# **Activity 1: Use a plate curve to linearize a plate**

## <span id="page-0-0"></span>Background

**Contents**

You can create a plate calibration curve to linearize the plates for quality process control.

#### <span id="page-0-1"></span>Tasks

#### **Goal**

Create a plate calibration curve and enter 53 for the measured Dot Area to represent a 3% gain.

#### <span id="page-0-2"></span>**Task 1: Create a new plate calibration curve in ColorFlow**

- 1. In ColorFlow, click the **Plate Curves** tab.
- 2. In the **Plate Calibration Curves** section, click the **Add** button  $\lfloor + \rfloor$ .
- 3. In the **New Plate Curve** dialog box, enter the following:
	- a. In the **Device Type** box, select **Offset Press**.
	- b. In the **Plate Type** box, select Kodak Thermal Gold or add the value to the list if it doesn't exist:
		- i. Click the **Edit** button  $\lll$ .
		- ii. Click the **Add** button
		- iii. .Enter Kodak Thermal Gold.
	- c. In the **Screening** box, select 150 lpi AM or add the value to the list if it doesn't exist.
	- d. In the **Plate Line** box, select Trendsetter or add the value to the list if it doesn't exist.
- 4. Click **OK**.
- 5. In the **Data** panel on the right, name your plate curve by entering XX new plate curve (where xx=your initials) in the **Plate Curve Name** box.
- 6. In the **Measured Plate Response** section, enter the measured Dot Area values for each Tint In value. In a real life situation, you would output an uncalibrated plate in Prinergy and measure it using a measurement device. For the purpose of this training, enter the following value:

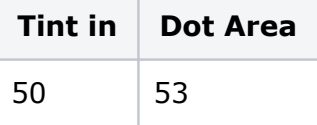

7. Click **Apply**.

A plate curve with a linear response is generated.

8. Select the **Show curve in Prinergy** check box.

## <span id="page-0-3"></span>**Task 2: View the plate curves in Prinergy**

- 1. In Prinergy, click **Tools** > **Process Template Editor** > **Loose Page Output** > **Virtual Proof**.
- 2. Click **Virtual Proof.LoosePage**.
- 3. In the **Loose Page Output** dialog box, expand the **Calibration & Screening panel.**
- 4. Click the **ColorFlow Current State** radio button.
- 5. Expand the **Plate Curve** drop down list, you should see the plate curve you just created.

#### <span id="page-1-0"></span>**Task 3: Output a page using the plate curve in Prinergy**

- **1.** In Prinergy, create a new job, and name it as XX Plate Curve (where  $XX =$  your initials).
- 2. Refine [Chart\\_TintRamp\\_CMYK.pdf](https://workflowhelp.kodak.com/download/attachments/236127946/Chart_TintRamp_CMYK.pdf?version=1&modificationDate=1688666712724&api=v2) with 1stRef-Normz.
- 3. Output the PDF file using Virtual Proof.LoosePage with one of the plate curves you just created:
	- a. In your **Virtual Proof.LoosePage** Process template dialog box, from the **Output To** list, select **Virtual Proof**.
	- b. Leave **ColorFlow Color Relationship Management** unchecked.
	- c. Expand the **Calibration & Screening** panel**.**
	- d. Click the **ColorFlow Current State** radio button.
	- e. Expand the **Plate Curve** drop down list and select curve **XX new plate curve**.
- 4. Open the generated page in VPS and measure the 50% black patch.

Confirm that the plate curve has been applied and the 50% black patch measures 47%.

# <span id="page-1-1"></span>Outcome

You have created a new plate calibration curve and used it in Prinergy to control the tonal response of a plate.

- [Background](#page-0-0)
- [Tasks](#page-0-1)
	- <sup>o</sup> Task
		- [1:](#page-0-2)
		- Create a new pl
	- **o** Task
		- [2:](#page-0-3)
		- [View](#page-0-3)
		- [the](#page-0-3)
		- [plate](#page-0-3)
		- curves in Priner
	- <sup>o</sup> Task
	- [3:](#page-1-0)
	- Output a page t
- [Outcome](#page-1-1)